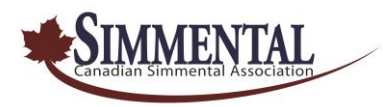

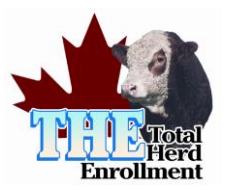

## 2020 Total Herd Enrollment (THE) Instructions For Online Simmental.com

## **Step 1 – Disposing/Culling Females**

- $\bullet$  Go into My Herd | My Inventory
- Change the Display Year to 2020 click the "Change" button
- This will display a *My Inventory Pre-Post* listing that displays <u>five</u> columns that are to be completed prior to posting your inventory.
- **Season (S/F)** refers to whether the dam will calve in either **S**pring or **F**all (Default: S)
- **Brd Code** 100 (Bred AI or Natural), 109 Bred commercial. *See* Data Entry Codes link at the bottom of the online entry-screen.
- **Preg (Y/N**) Preg Tested **Y**es, or **N**o
- **Disp Code** & **Disp Date** allows you to cull females no longer active. *See* Data Entry Codes link at the bottom of the online entry-screen.

## **Step 2 – Enrolling the Active Females in your herd**

- Once you have entered your data and disposed of any cows that are no longer active in your herd, click the *"SAVE"* button at the **bottom of the last page.** (You will notice the page numbers are shown at the bottom of each listing. Advancing to the next page forces a "Save" of the data that has been entered.)
- Once you have saved your work, please review that it is correct and double check your work. *You can then process to click the "POST INVENTORY"* button.
- This process will enroll the active females and display the *My Posted Inventory* list.

## **Step 3 – Entering Breeding**

- You can now enter the individual 2019 breeding dates for each enrolled female as you will now see the word "Edit" displayed to the right of each female on the *My Posted Inventory* listing.
- Note: To speed up the entry process you can also use the **My Breeding** entry screen. Go to My Herd | My Breeding. This allows you to update multiple exposures all at one time for a selected group of enrolled females.